# 충남대학교 전자출결 매뉴얼 (학생)

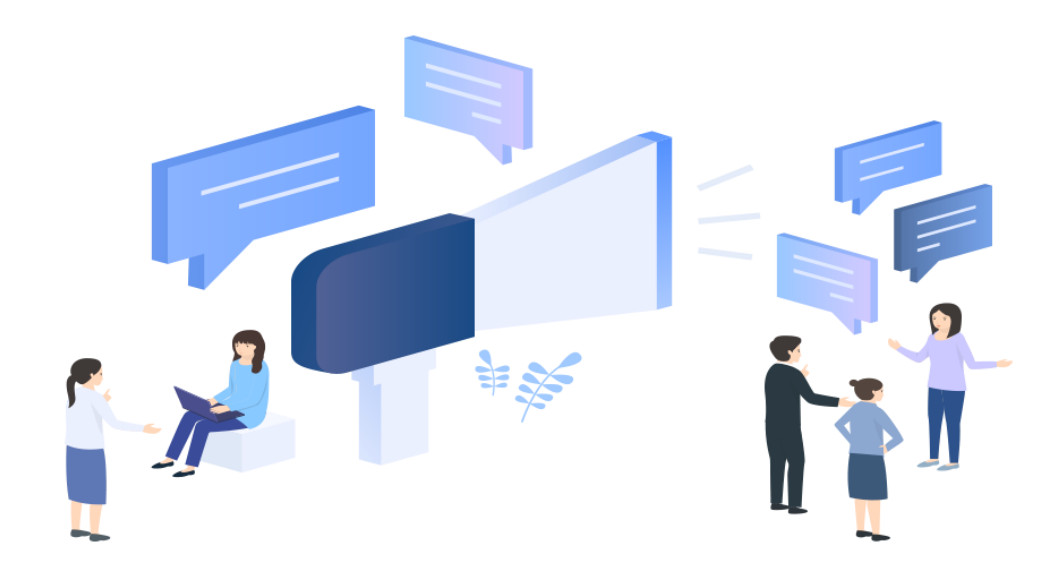

01. 전자출결 APP

- 충남대학교 대표 앱 > 전자출결

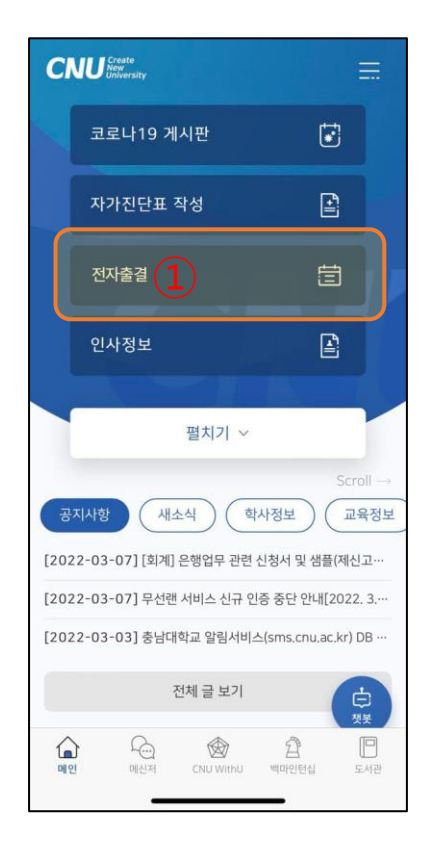

#### ① 충남대학교 대표 앱 > 전자출결

1. 기존에 앱이 설치 되어 있는 경우: 앱 실행 2. 기존에 앱이 설치 되어 있지 않은 경우: 설치 페이지로 이동

#### - 전자출결 앱 다운로드(IOS, Android)

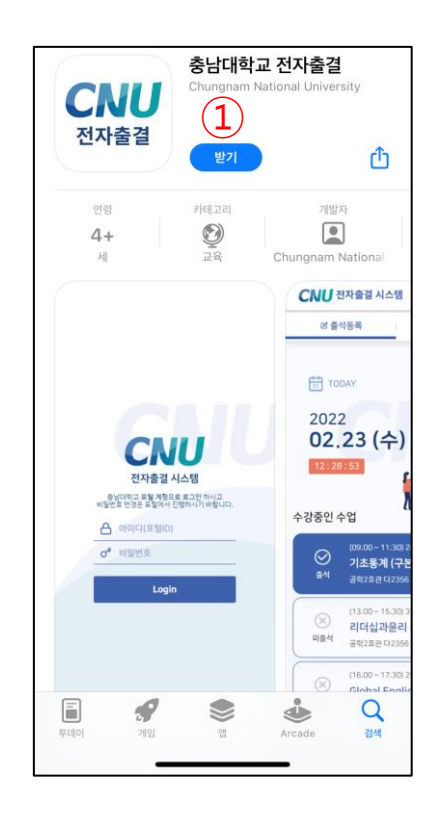

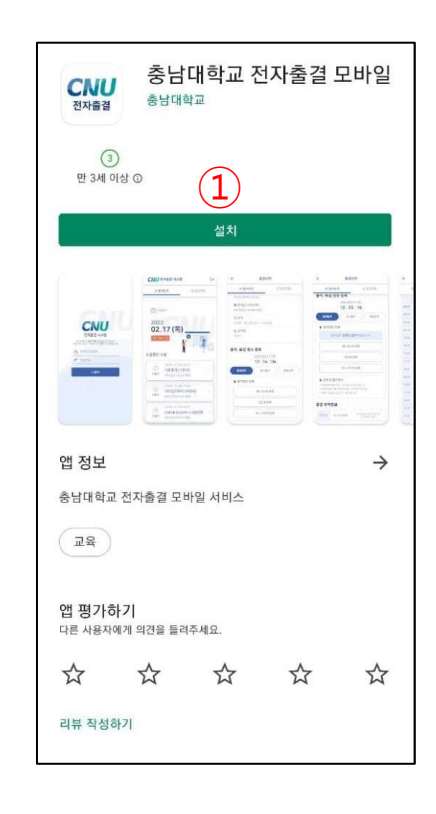

① 전자출결 앱 다운로드

: 앱 다운로드

- 로그인페이지

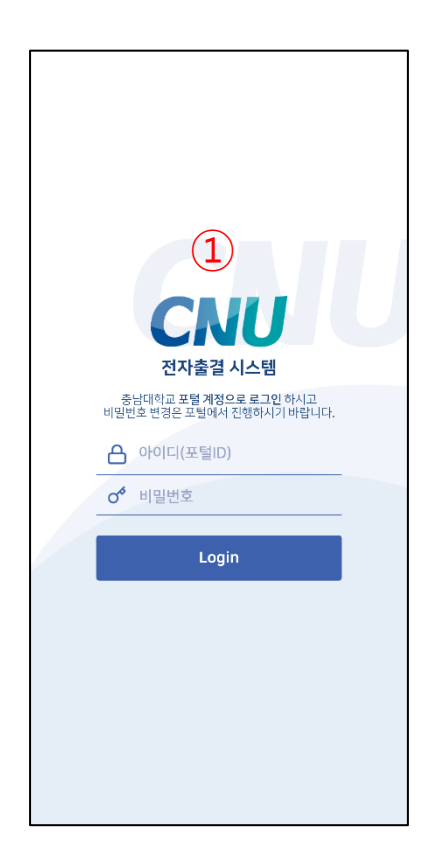

① 로그인 페이지 : 회원 로그인

### 충남대학교 전자출결 APP - 학생

- 전자출결 메인

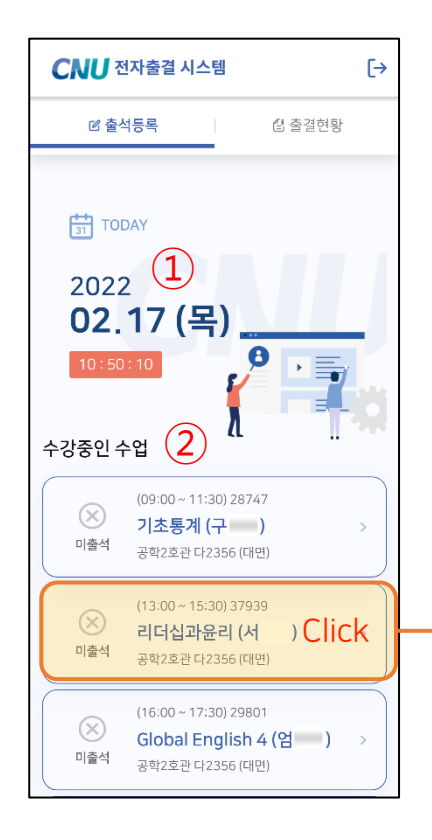

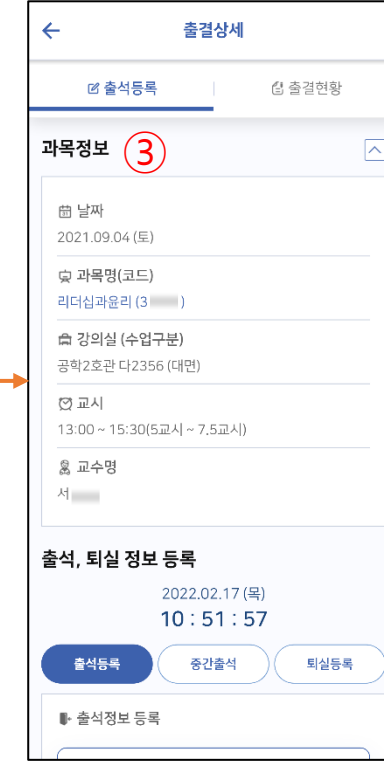

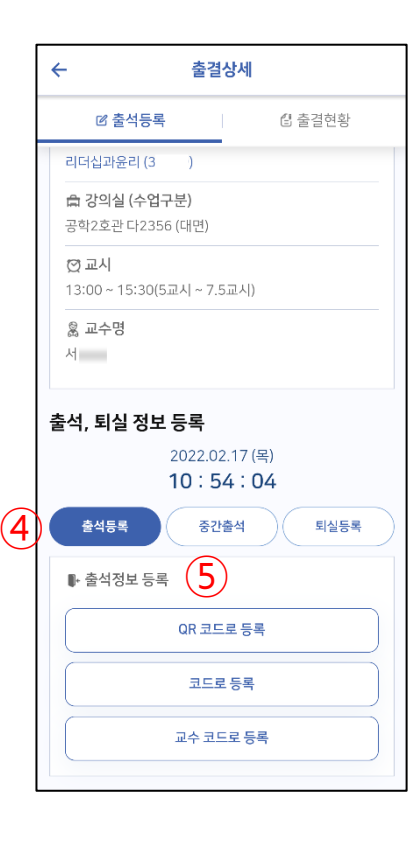

① 현재 시간 : 현재 시간을 표시한다

② 수강중인 수업

: 오늘날짜에 해당하는 수업리스트를 보여준다

③ 과목 정보 : 출석 등록 할 과목의 상세정보 ④ 출결등록/중간출석/퇴실등록 탭 : 출결/중간/퇴실 등록 탭 변경

⑤ 출석정보 등록 : QR코드/코드/교수코드 출석 기능

- 출석정보등록

① QR코드로 등록

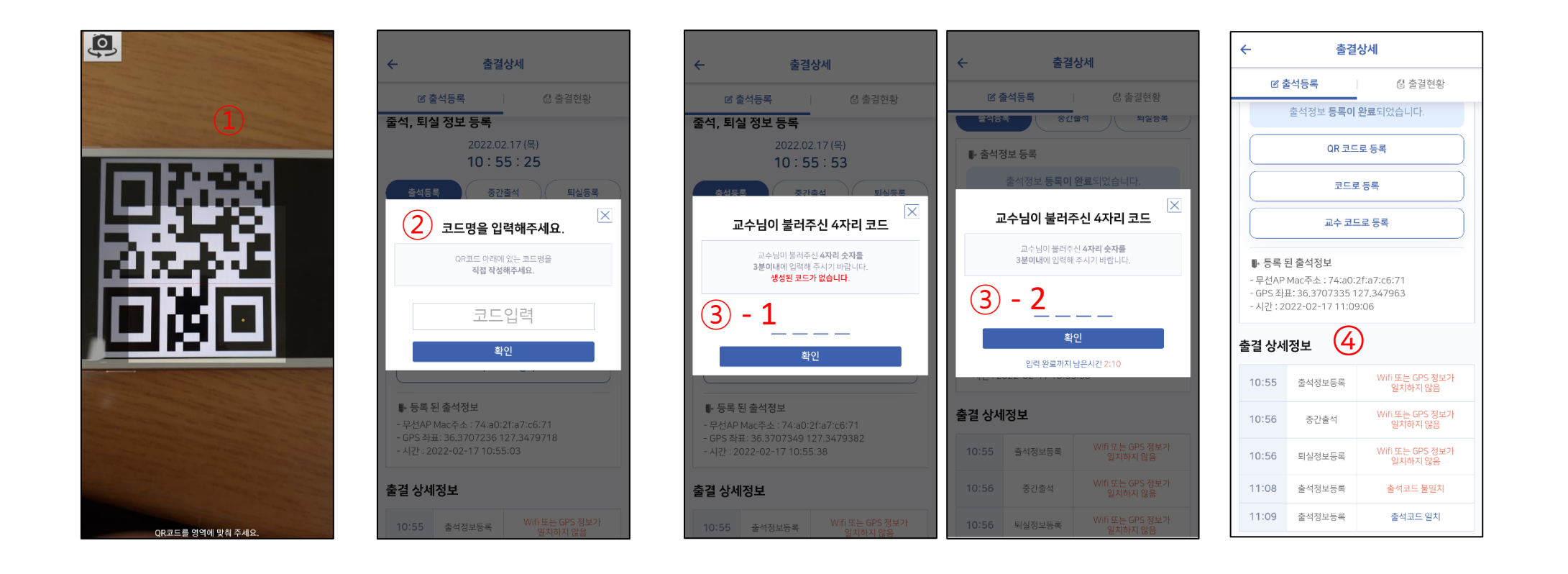

② 강의실 코드로 등록 ファン ジャンプ ③ - 1 교수 코드로 등록 (교수님이 코드를 만들지 않았을 때) ③ - 2 교수 코드로 등록 (출석 체크 코드가 있을 때) : 3분 타이머 동작

④ 출결 상세 정보 : 출결 활동 히스토리 : 범위내수신, Wifi 또는 GPS 정보가 일치하지 않음, 출석코드일치/출석코드불일치, 등

- 출석등록 상세정보

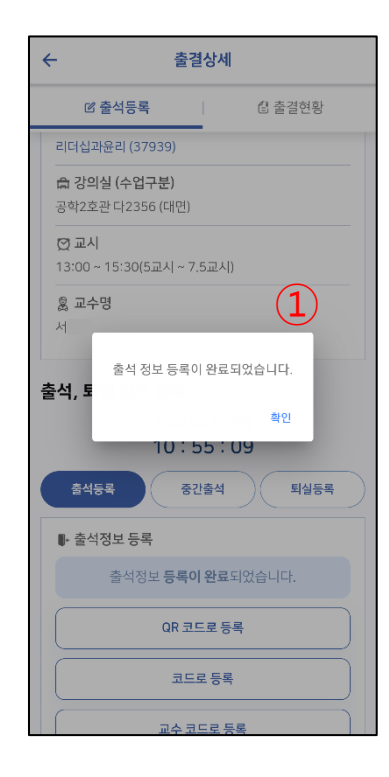

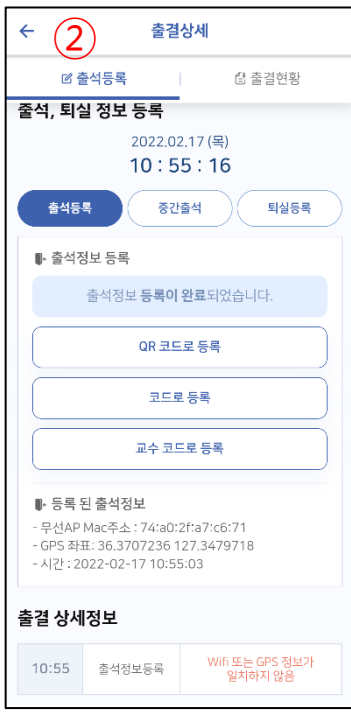

#### ① 출결등록 안내 alert ② 출결등록 완료 시 화면

: 출결 등록 안내 메시지 표출, 등록된 출석 정보(Mac Adress, GPS정보, 출결등록 시간) 표출, 출결 상세정보(히스토리)

- 중간출석 / 퇴실 정보 등록

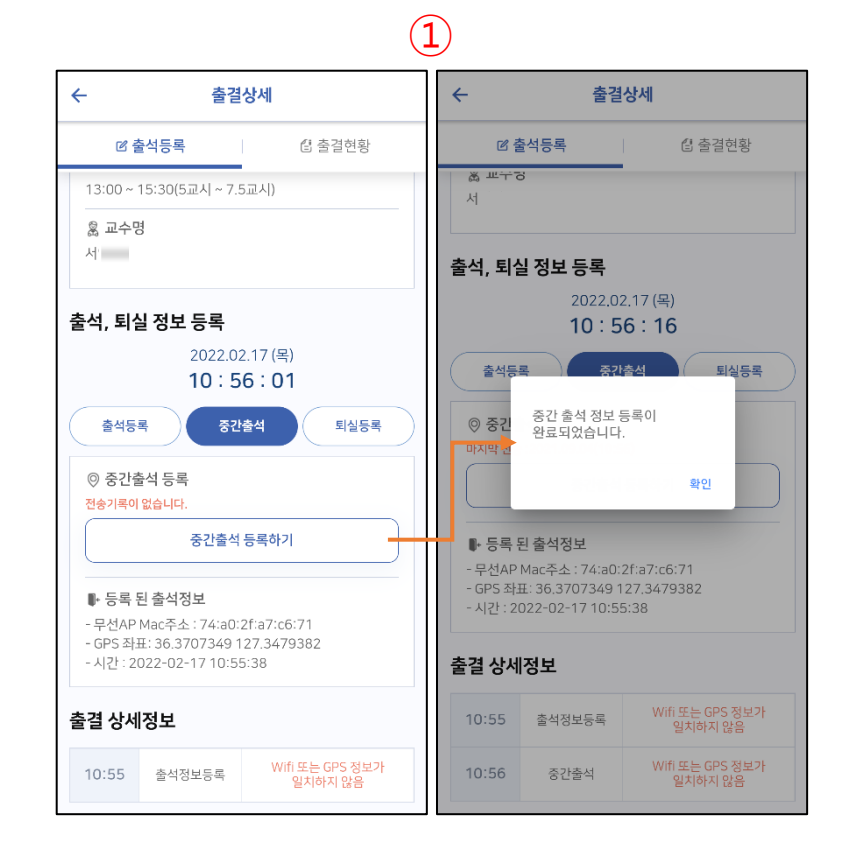

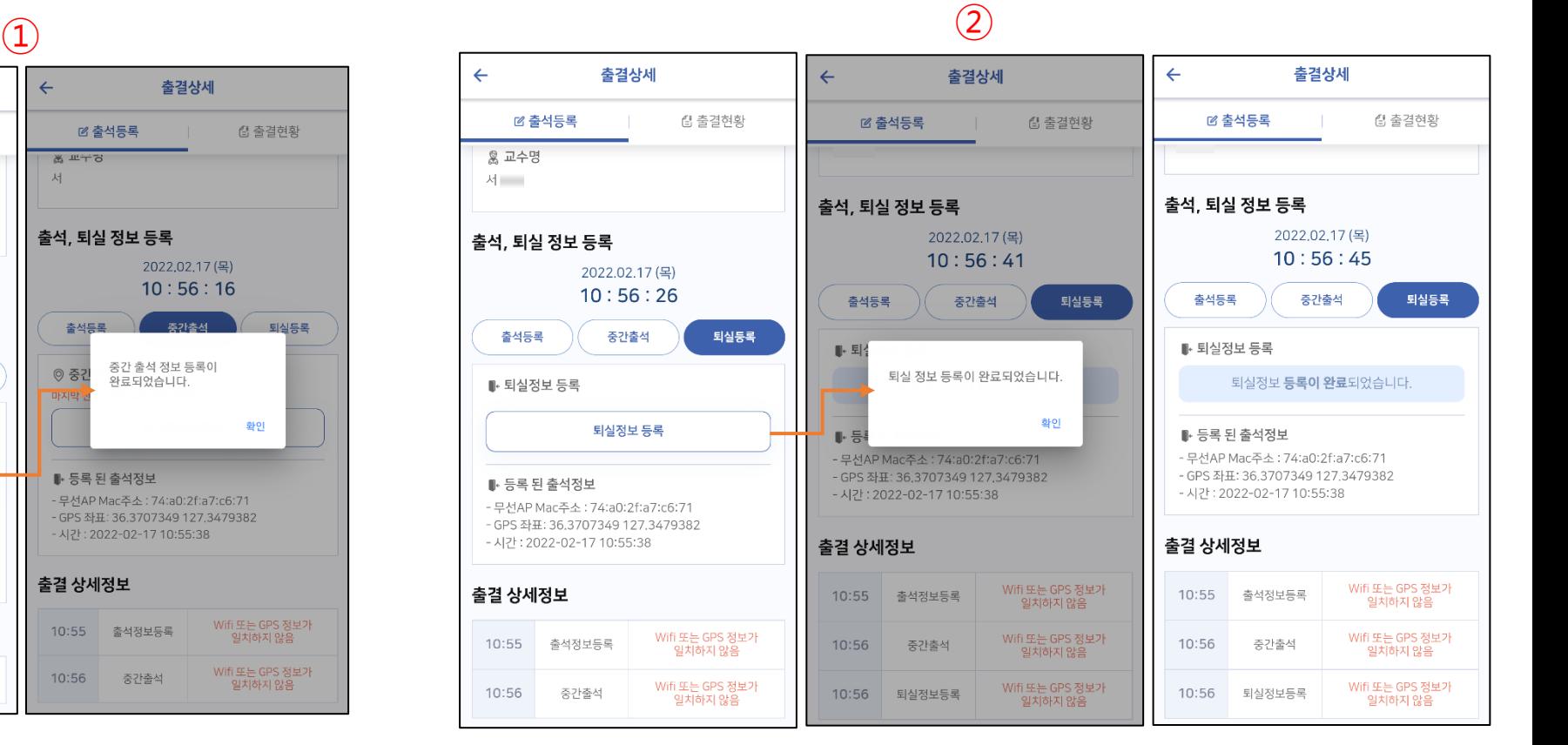

#### ① 중간 출석 등록 / 중간 출석 등록 안내 alert ② 퇴실 등록 / 퇴실 등록 안내 alert / 퇴실 등록 완료 화면

- 시간표/출결현황

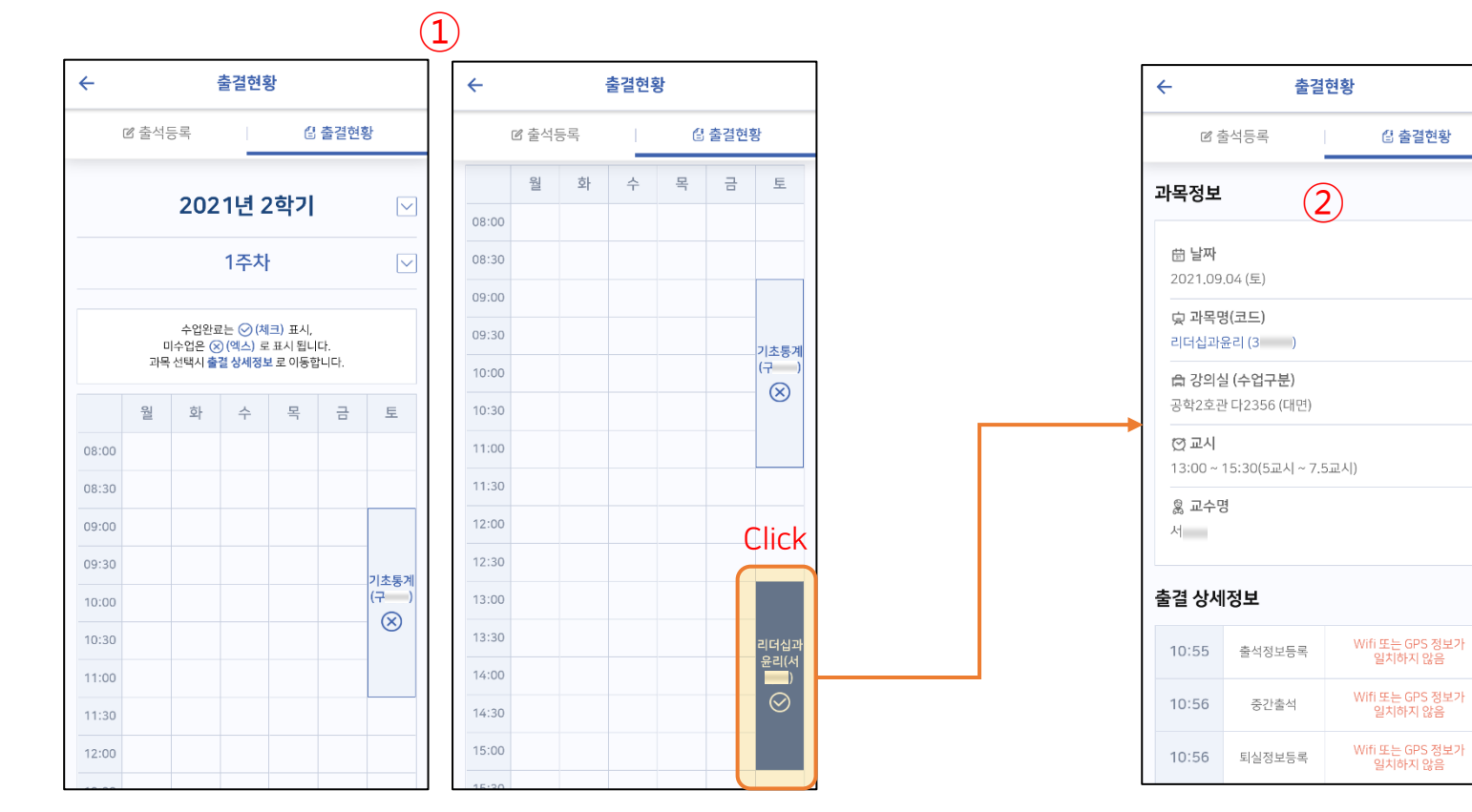

#### ① 출결 시간표

: 출결 과목정보 및 출결상세정보(히스토리) 표시

② 출결현황 상세정보

: 출결 등록 완료는 체크표시 및 진하게 표시, 미출결 시 X표시

# 02. 통합정보시스템 - 웹기능

### 충남대학교 전자출결 Web

#### - 수업관리 > 전자출결 > 출결현황 (학생) > 일자별

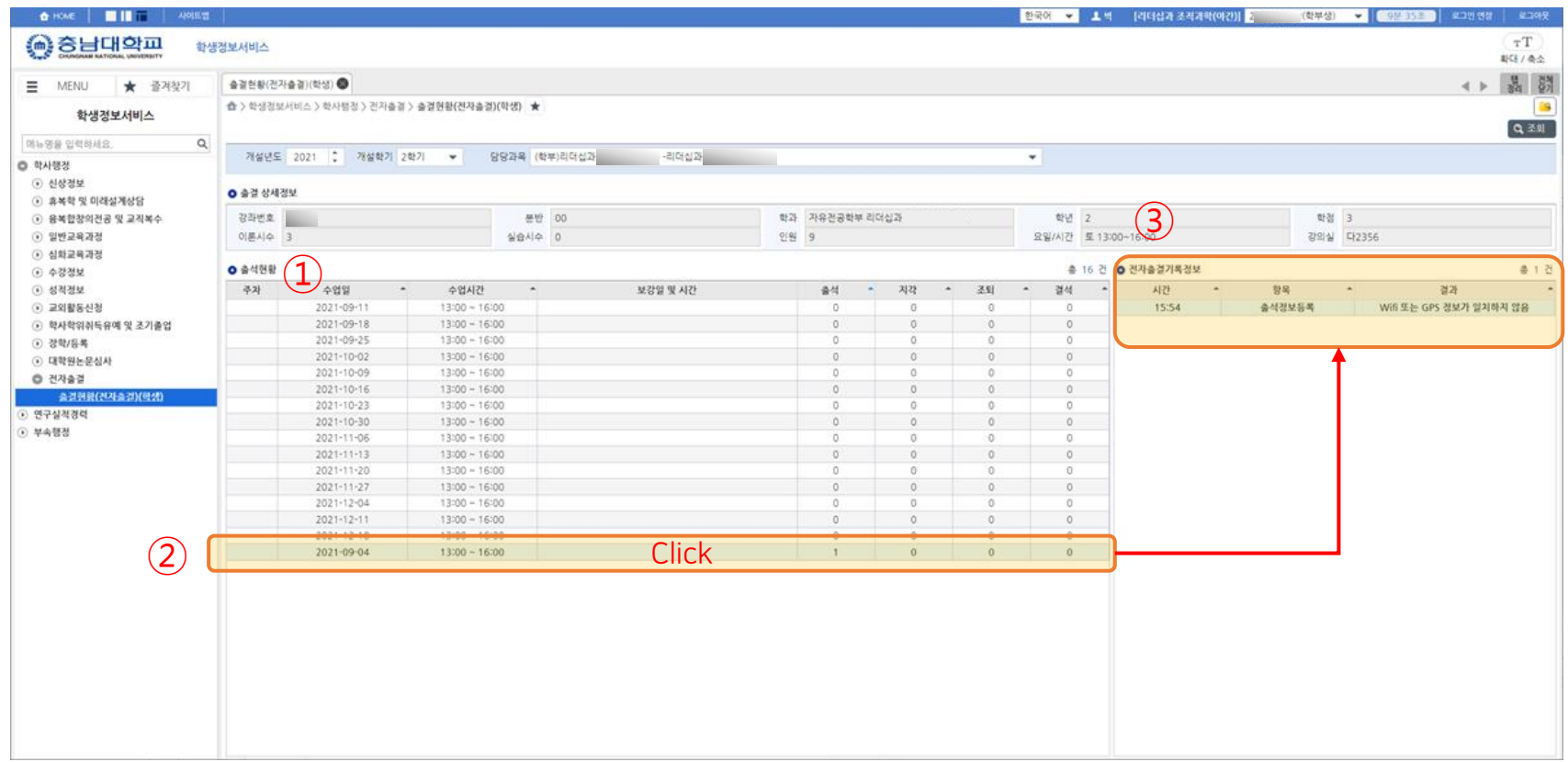

#### ① 과목의 일자별 출결현황

: 검색된 과목의 해당 학기 일자별 출결현황 조회

#### ② 출결현황 : 출결현황조회 -> 수업일 행 선택시 전자출결 기록정보에 상세정보 표시

③ 전자출결기록정보

: 출결상세정보 조회